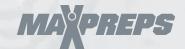

# **HOW TO ENTER PITCH COUNTS**

## **Option 1: Enter your pitch counts directly into MaxPreps**

#### **On MaxPreps.com:**

- 1. Login to your Team Admin
- 2. Confirm your roster is entered + accurate
- Click the pencil icon rext to any game on your schedule to enter stats + pitch counts

#### On the MaxPreps App:

- 1. Tap the **Teams** icon and select your team
- Teams
- 2. Tap the Schedule tab and select your game
- 3. Enter Stats + Pitch Counts

## **Option 2: Import Your GameChanger Stats on MaxPreps**

Your stat files, including pitch counts, will automatically be sent to your Team Admin on MaxPreps.

From your **GameChanger** account:

- Confirm the sync is setup correctly by going to Team Settings > Team Syncing > Enable MaxPreps
- 2. Once you stat a game, the stat file will be sent directly to your MaxPreps Admin
- 3. Login to your Team Admin on MaxPreps to confirm the stats + pitch counts have posted

### **Option 3: Import Stats with Our Compatible Stat Partners**

MaxPreps partners with other baseball stat providers for your stats + pitch count entry. Visit maxpreps.com/utility/stat\_import/partners.aspx to view all compatible stat partners.

#### Follow these steps to import your stat files:

- 1. From your preferred stat app, email the MaxPreps compatible stat file to your computer. Refer to your preferred stat app for steps on getting this stat file
- 2. Save the stat file from your email to your computer + login to your team admin on MaxPreps.com
- 3. Select **Enter Stats** for the game and select **Save & Import Stats** at the bottom of the box score entry page

Need help? Visit support.maxpreps.com or call (800) 329-7324 x1